# Windows 11はスライド2から macOSはスライド7から

## Minicondaのインストール(1)

- 1. <https://docs.anaconda.com/free/miniconda/>にアク セス
- 2. Miniconda3 Windows 64-bitをクリックしてインス トーラをダウンロード

#### Latest Miniconda installer links

Windows 11

This list of installers is for the latest release of Python: 3.12.2. For installers for older versions of Python, see Other installer links. For an archive of Miniconda versions, see https://repo.anaconda.com/miniconda/.

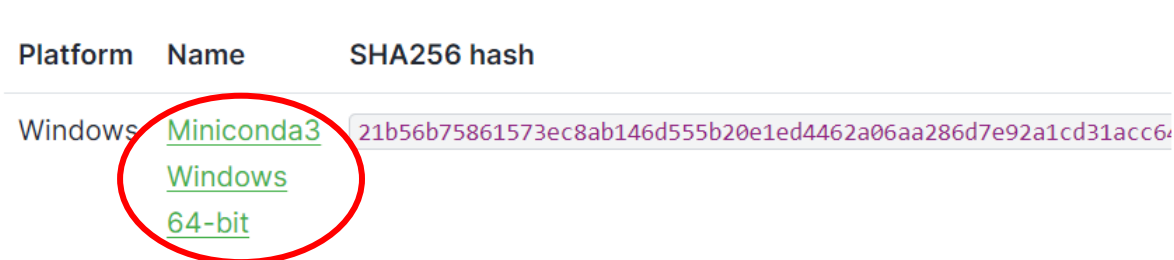

Latest - Conda 24.3.0 Python 3.12.2 released Apr 15, 2024

#### Windows 11

### Minicondaのインストール(2)

- 3. ダウンロードが完了したら「開く」
- 4. 左下のウインドウで「Next」

#### 5. 右下のウインドウで「I Agree」

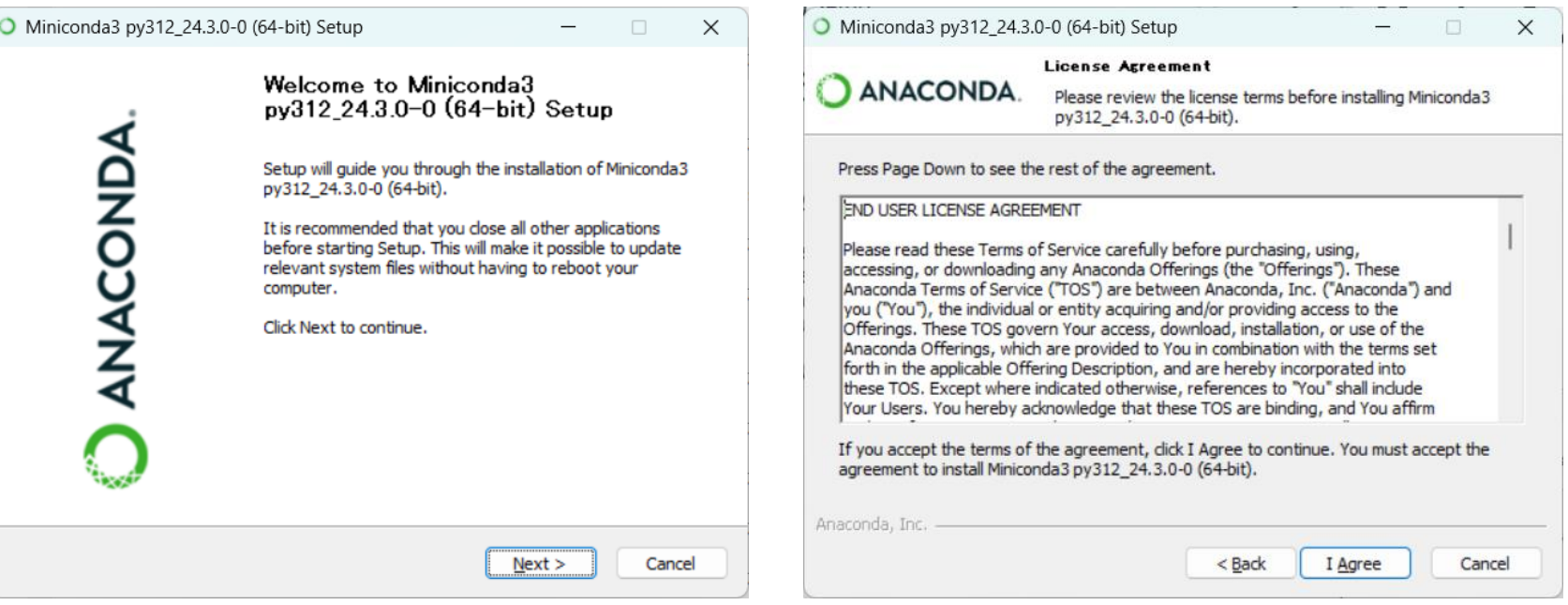

## Minicondaのインストール(3)

#### 6. 「Just Me」を選び「Next」

Windows 11

7. インストール先を確認して「Next」 (パス名に日本語が入らないようにする)

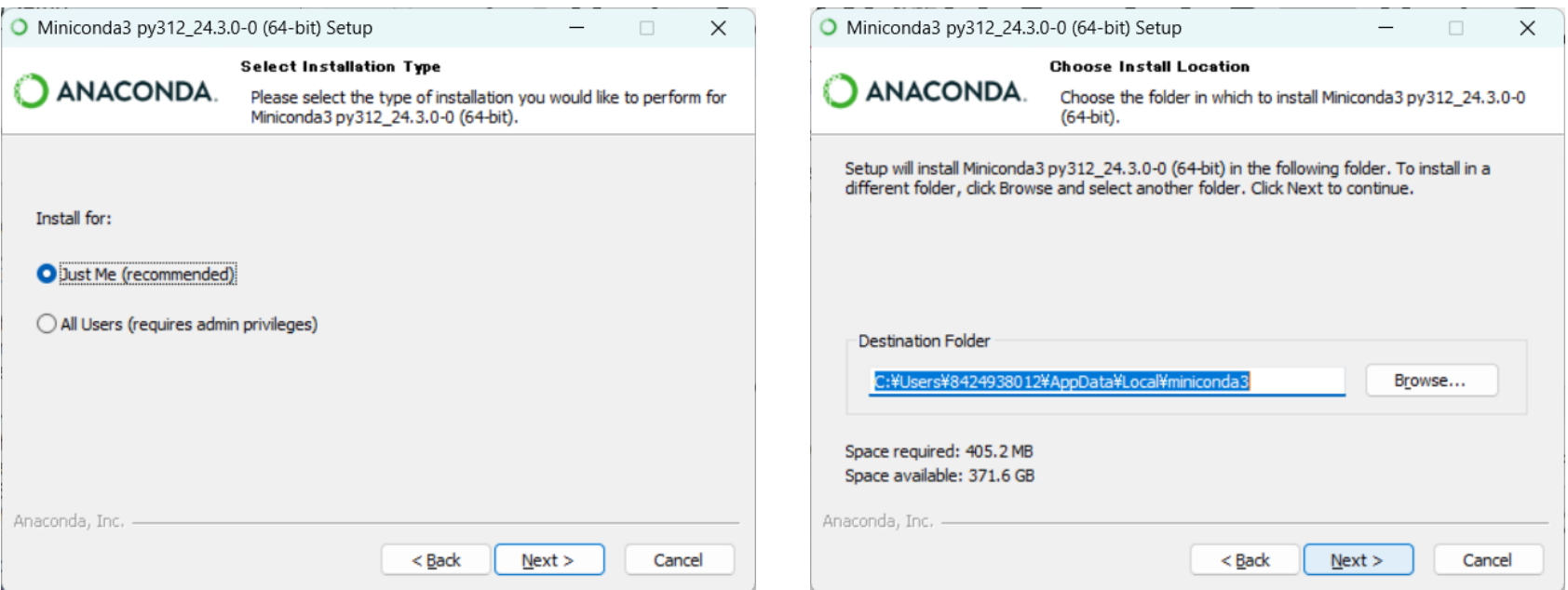

### Minicondaのインストール(4)

### 8. 左下のように設定し「Install」 9. インストールが完了したら「Next」

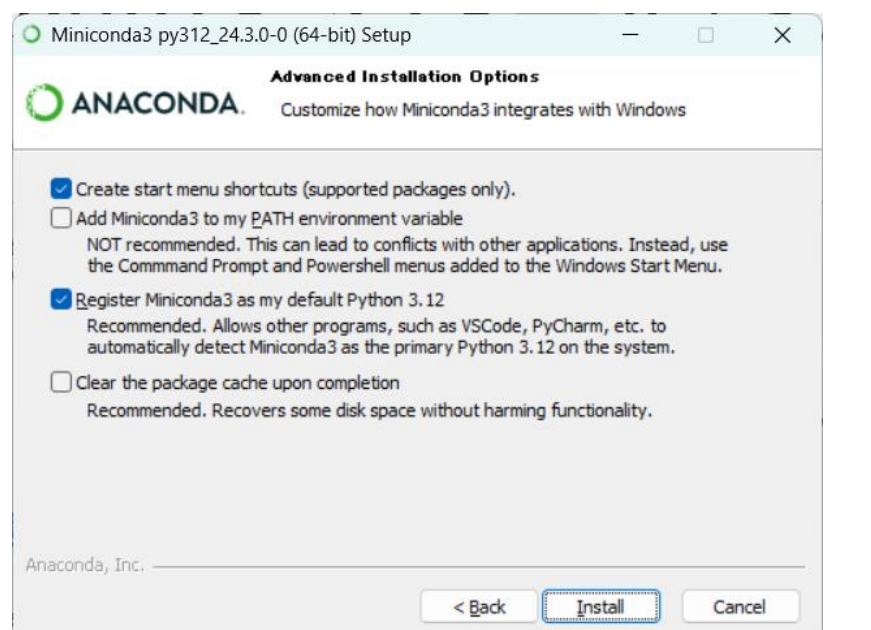

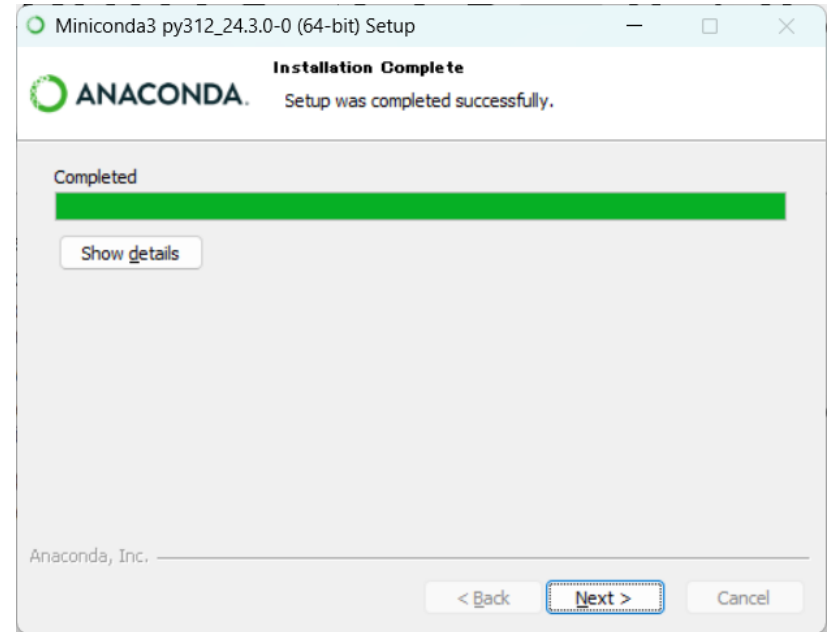

### Minicondaのインストール(5)

### 10.左下のウインドウで「Finish」 11.右下のように、Anaconda PowerShell Prompt (miniconda3)をタスクバーにピン留めするとよい

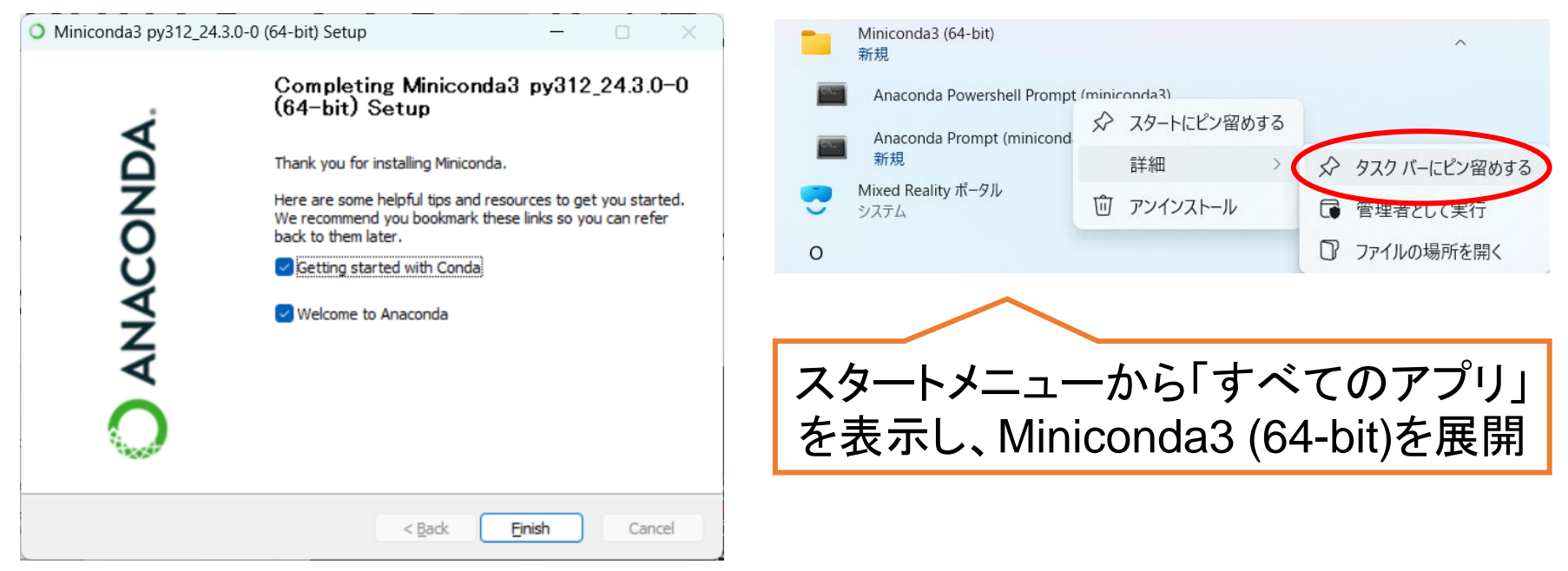

#### macOS Sonoma

## Minicondaのインストール(1)

- 1. <https://docs.anaconda.com/free/miniconda/>にアク セス
- 2. intel x86またはApple M1のインストーラパッケージ (pkg)をクリックしてダウンロード

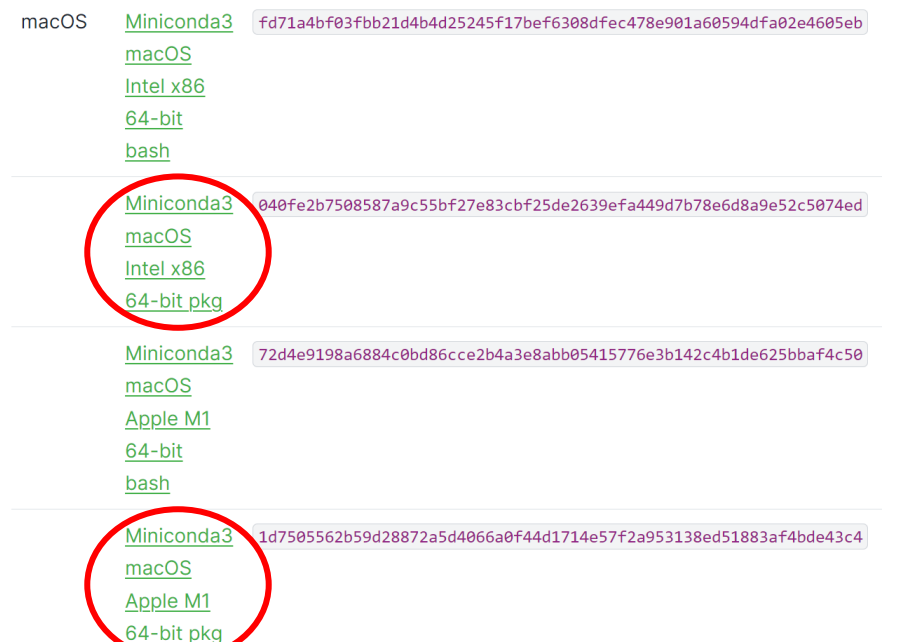

### Minicondaのインストール(2)

- 3. ダウンロードが完了したら「開く」
- 4. 左下のウインドウで「続ける」
- 5. 右下のウインドウで「続ける」

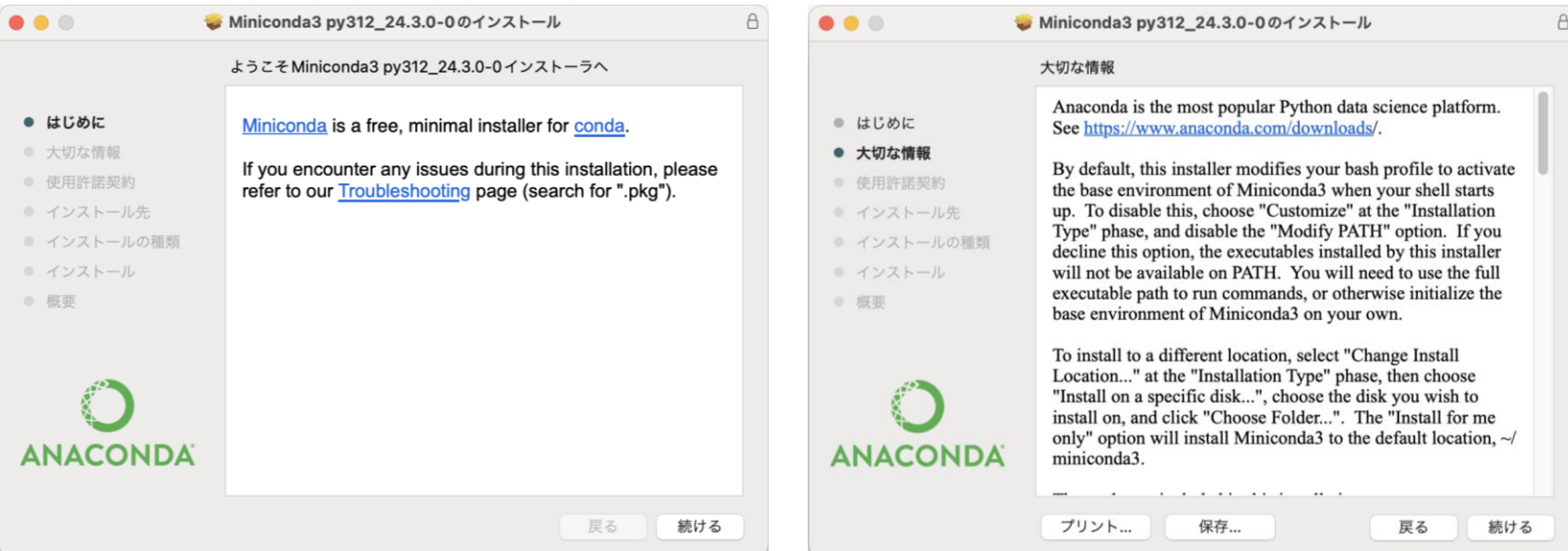

### Minicondaのインストール(3)

#### 6. 左下のウインドウで「続ける」 7. 右下のウインドウで「同意する」

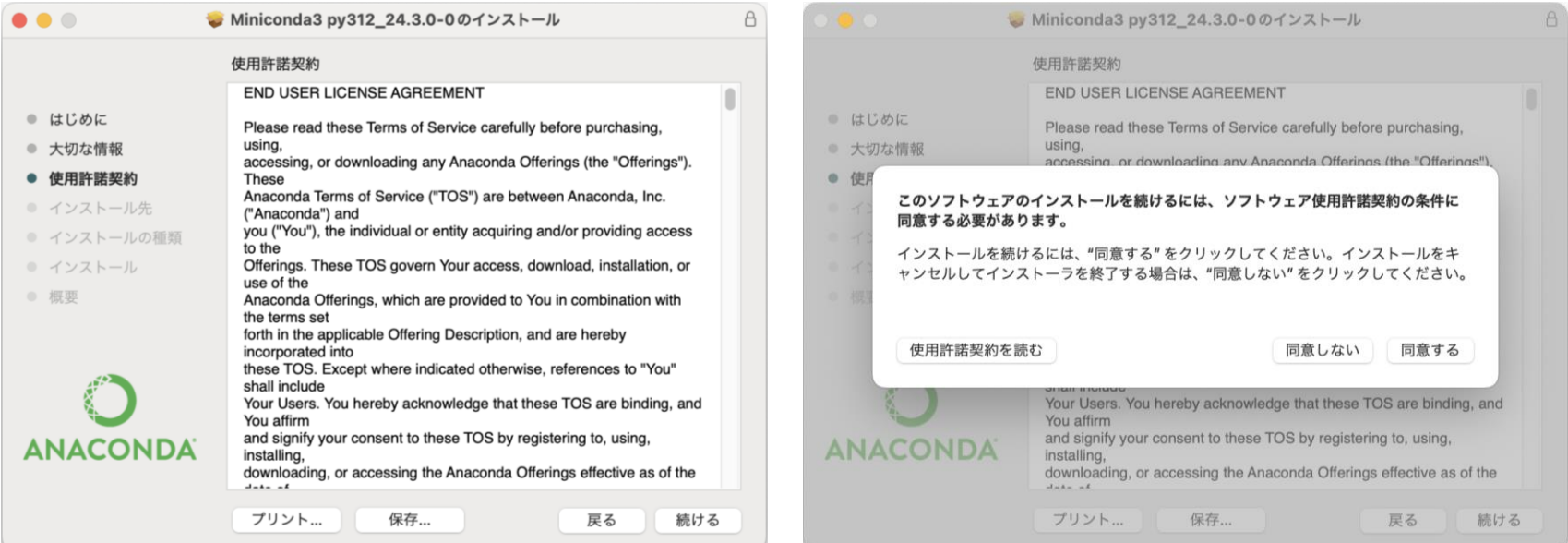

### Minicondaのインストール(4)

### 8. 左下のウインドウでインストール先を選び「続ける」 9. 右下のウインドウで「インストール」

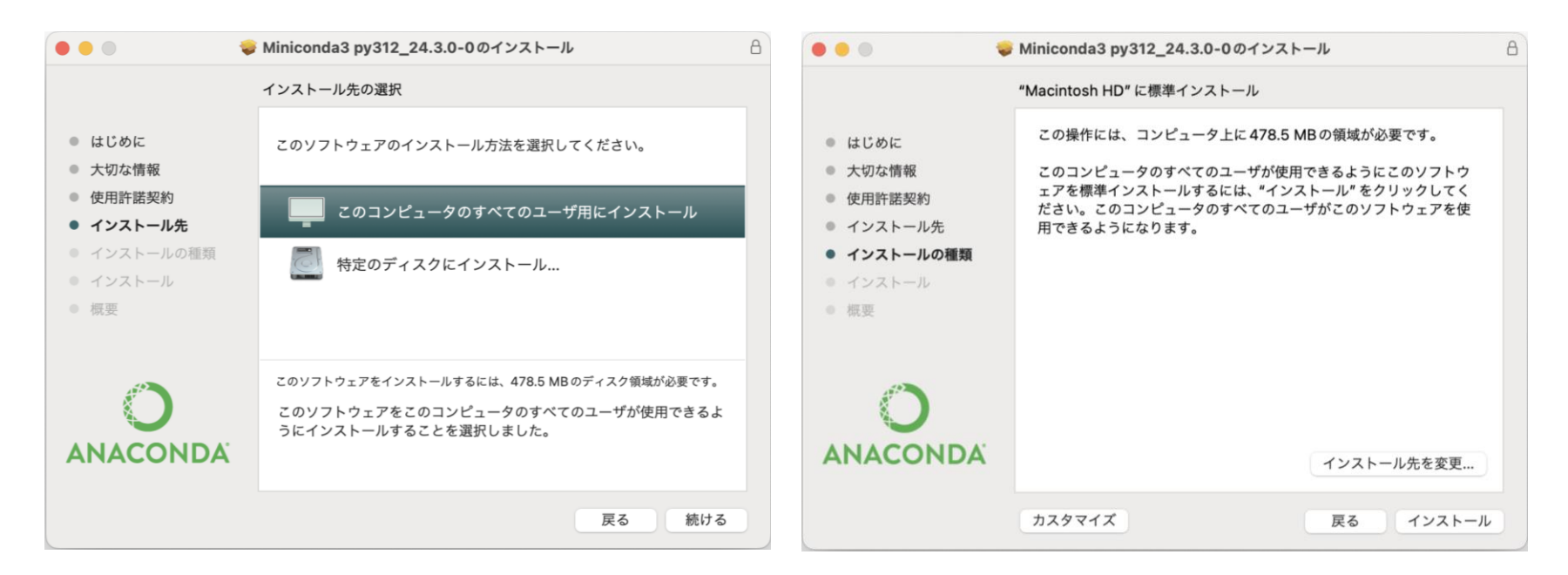

### Minicondaのインストール(5)

#### 10.左下のウインドウで「閉じる」 11. ターミナルを起動して右下の通りコマンドを実行し、 Pythonのバージョンが3.XであればOK

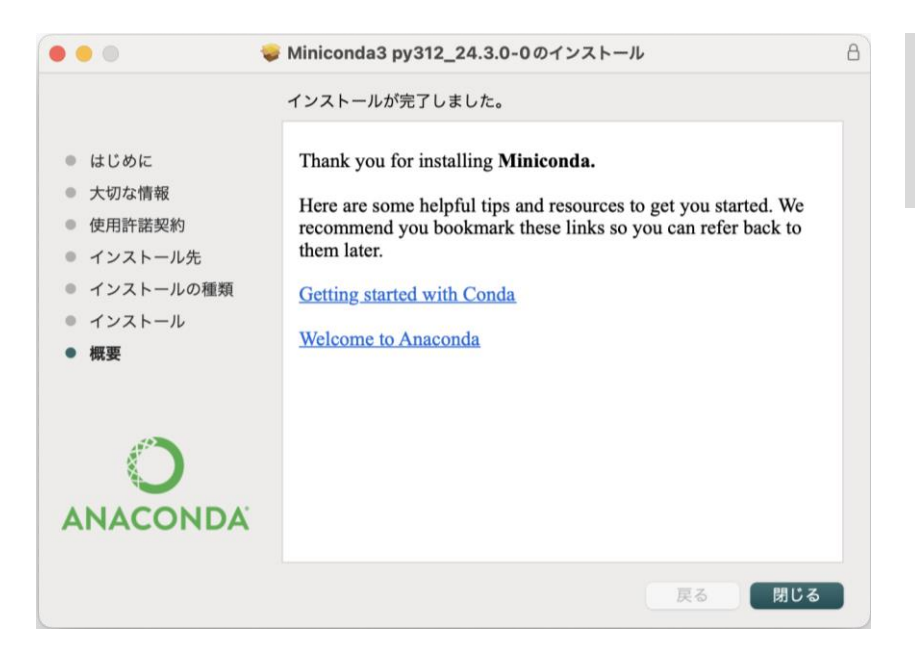

\$ python --version Python 3.12.2